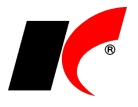

### **Nastavení Gmailu v programu KelSTART / KelMINI / KelEXPRESS / KelSQL**

Odesílání dokumentů pomocí účtu Gmail je třeba nejprve nastavit v jakémkoliv modulu programu (mimo Mezd) v menu *Nástroje – Nastavení modulu – modul Společná nastavení – Komunikace*.

Nastavení danému uživateli provedete stiskem tlačítka **v** v<sup>uživatel</sup> a vyberte uživatele. Ve způsobu odeslání zvolte možnost **Gmail**. Do Uživatele vyplňte **Vaši emailovou adresu** a do Nastavení pro uživatele zadejte **smtp.gmail.com.**

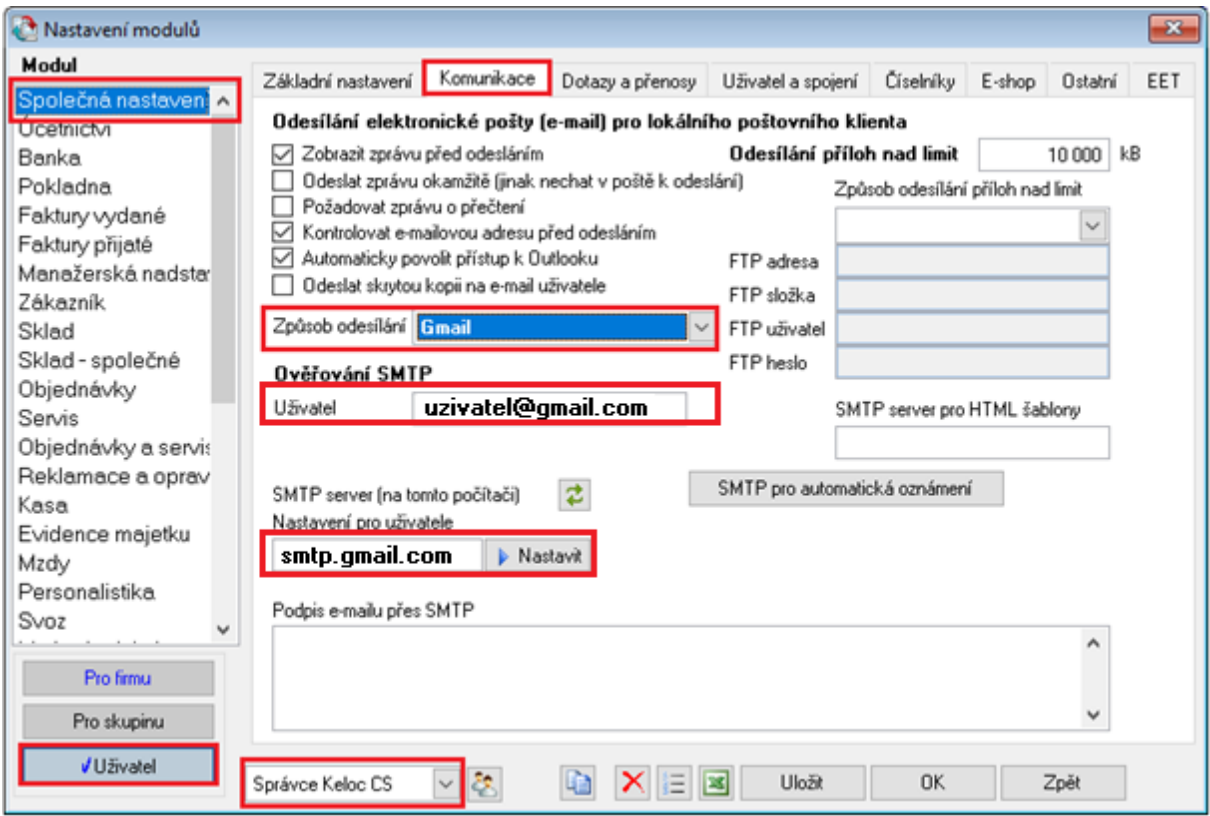

Přejděte na záložku **Uživatel a spojení** a vyplňte pole **E-mail**.

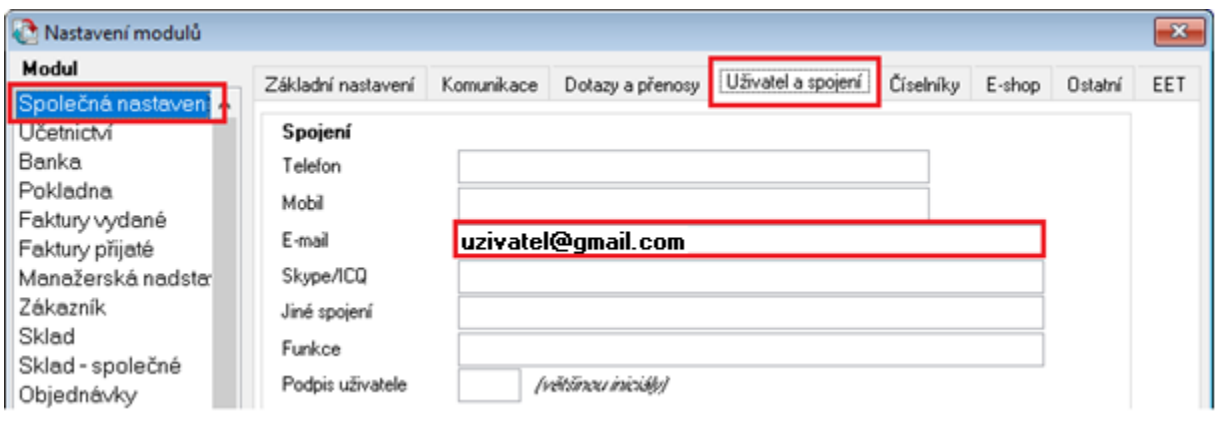

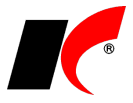

Nyní je třeba zvolit libovolnou sestavu a pomocí ikony pro odeslání pošty **kalif** sestavu odeslat. Po odeslání pošty bude následovat přihlášení do Gmailu a nastavení oprávnění. Vše se spustí automaticky.

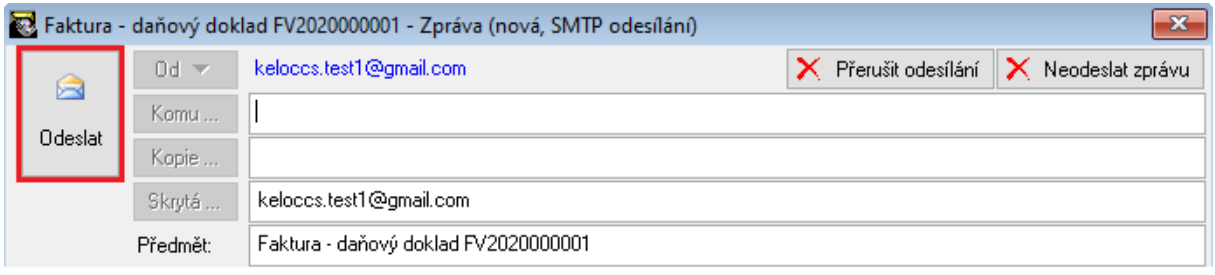

Zadejte Vaši emailovou adresu a heslo a pokračujte stiskem tlačítka **Další**.

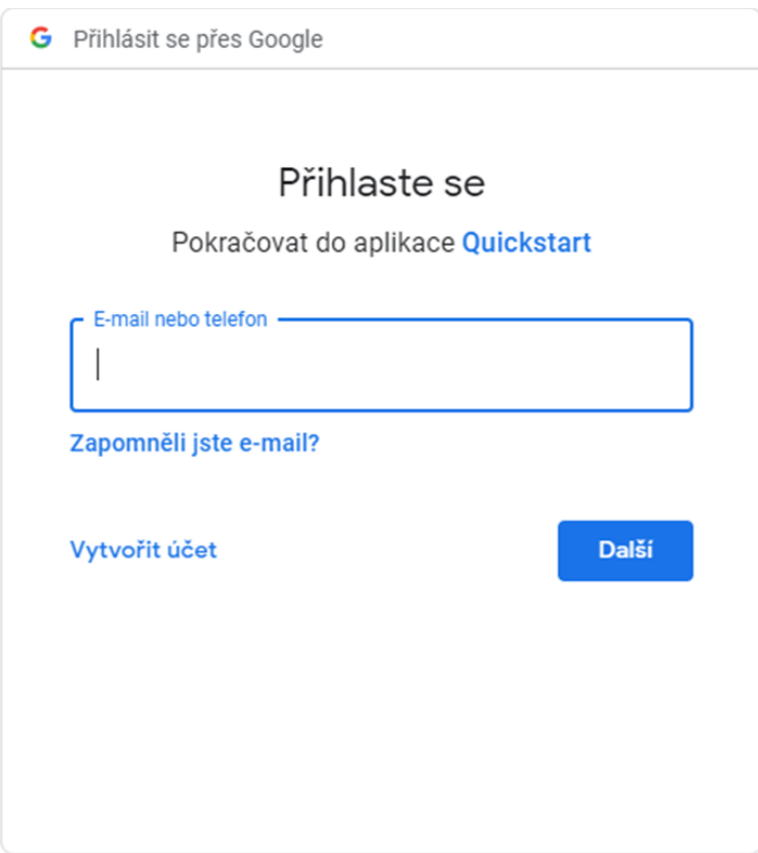

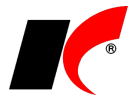

#### Zvolte **Rozšířené možnosti**.

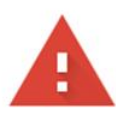

## Google tuto aplikaci neověřil

Aplikace žádá o přístup k citlivým údajům ve vašem účtu Google. Dokud vývojář (keloc.sw@gmail.com) svoji aplikaci neověří u společnosti Googlu, nedoporučujeme vám ji používat.

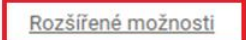

ZPĚT DO BEZPEČÍ

#### Dále zvolte **Přejít na web Quickstart (nezabezpečené)**.

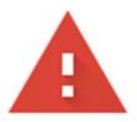

# Google tuto aplikaci neověřil

Aplikace žádá o přístup k citlivým údajům ve vašem účtu Google. Dokud vývojář (keloc.sw@gmail.com) svoji aplikaci neověří u společnosti Googlu, nedoporučujeme vám ji používat.

Skrýt rozšířené možnosti

#### ZPĚT DO BEZPEČÍ

Pokračujte, pouze pokud jste si vědomi rizika a důvěřujete vývojáři (keloc.sw@gmail.com).

Přejít na web Quickstart (nebezpečné)

V dalším kroku udělte tlačítkem **Povolit** aplikaci Quickstart oprávnění.

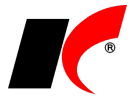

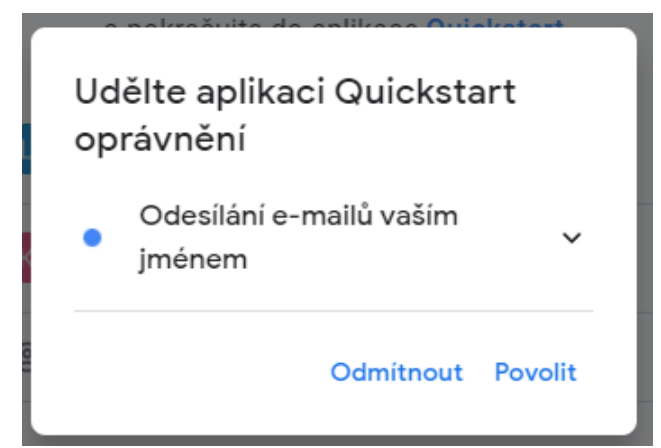

Nakonec svoji volbu potvrďte tlačítkem **Povolit**.

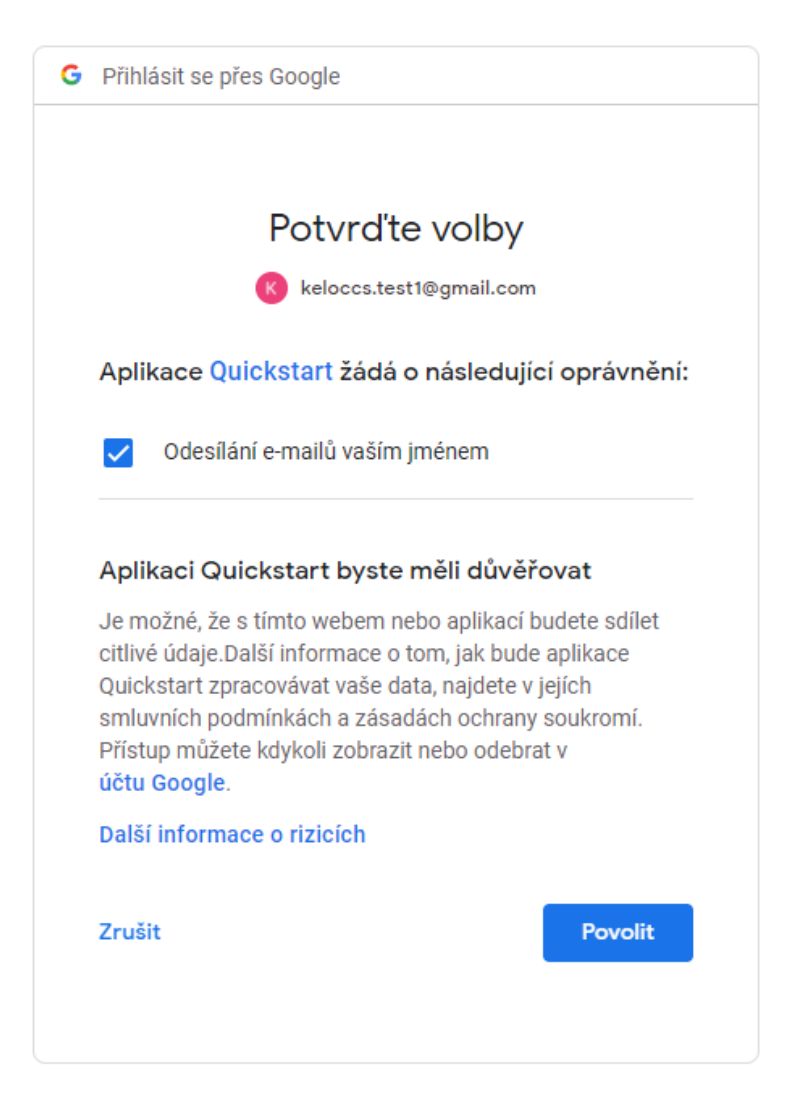

Po tomto povolení dojde k odeslání vybrané sestavy.

Při dalším odeslání zprávy již oprávnění k Gmail účtu nebude vyžadováno.